# VITA ShadeAssist (Photo note / Tooth outline note) VITA ToothConfigurator

Operating instructions

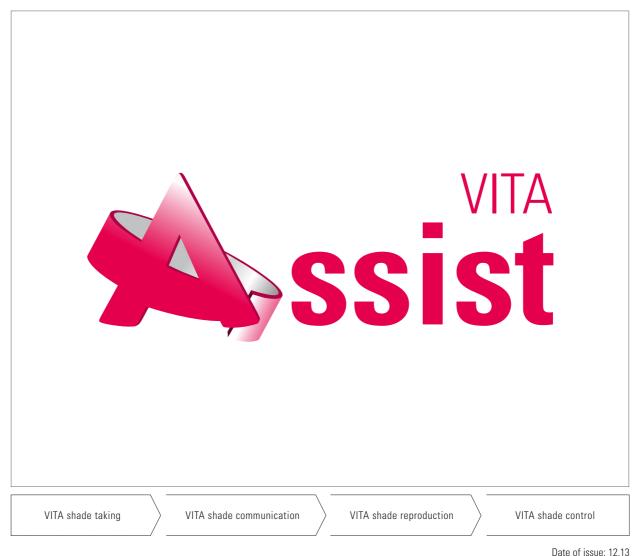

Jale of Issue. 12.13

VITA shade, VITA made.

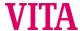

VITA Assist supports communication between the dental surgeon and dental technician, as well as between the practitioner and the patient.

VITA Assist currently combines the **VITA ShadeAssist** and **VITA ToothConfigurator** modules.

VITA Assist / general

- 1 Latest update version
- 2 Creating a new patient

Page 5

#### **VITA ShadeAssist / Photo note**

- 1 Creating a new case
- 2 Cropping the photo
- 3 Establishing a Bluetooth connection
- 4 Measurement data related to the note
- 5 Presentation of measurement results
- 6 Brightness / contrast
- 7 Rotation
- 8 Analysis
- 9 Tools for editing the tooth outline

10 Sending data via email

11 Maintaining the database

12 Automatic image implementation via wireless LAN

Page 6-13

#### VITA ShadeAssist / Tooth outline note

- 1 Creating a new case
- 2 Establishing a Bluetooth connection
- 3 Transferring measurement data related to the note
- 4 Presentation of measurement results
- 5 Tools for editing the tooth outline
- 6 Sending data via email
- 7 Maintaining the database

Page 20-26

#### **VITA ToothConfigurator**

- 1 Creating a new case
- 2 Generating a digital patient photo
- 3 Integrating a patient photo into the software
- 4 Subsequent adjustment of the patient photo
- 5 Setting the white balance level
- 6 Marking the pupils
- 7 Measuring the distance between the eyes using the measurement device provided and entering the distance between the eyes

- 8 Marking the corners of the mouth
- 9 Selecting the mouth area
- 10 Insertion of a VITA Standard prosthesis
- 11 Selecting the appropriate tooth mould
- 12 Selecting the tooth shade, shade of the gums and the oral cavity
- 13 Moving the upper and lower jaw and individual teeth
- 14 Viewing and using guide lines as well as the zoom function
- 15 All details on the findings at a glance
- 16 Sending data via email
- 17 Installing the full version

Page 14-19

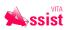

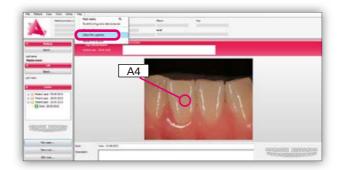

#### 1 Latest update version

The update function is available in the demo and full version. You will need an Internet connection to install the updates. In the "Help" tab, select "Check for updates". The status of your software is automatically verified and any updates installed.

If you do not have administration rights, installation will not be permitted. In this case, please contact your administrator.

If the "Check for updates" command is not provided in the "Help" tab, an older version of VITA Assist has been installed on your computer. In this case, please install the latest version of VITA Assist, which can be ordered using the CD provided or from www.vita-zahnfabrik.com.

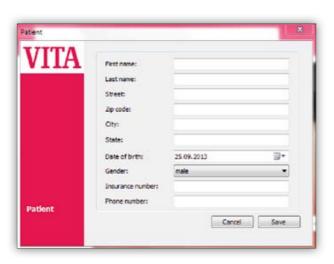

#### 2 Creating a new patient

Enter information regarding: - Name

- Place of residence
- Date of birth
- etc.

A **Photo note** tool is provided with VITA ShadeAssist that allows the dental findings that have been determined to be inserted directly in the digital photo of the patient and attached to the patient case. Using the various editing modules such as those for editing images and text, wireless image implementation, as well as for documentation, management and communication of patient images, it is also possible to present the findings according to individual requirements.

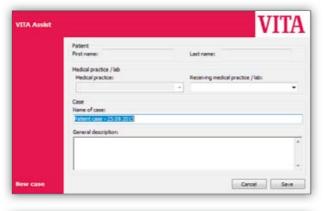

#### 1 Creating a new case

1. General data entry for the practice / laboratory case.

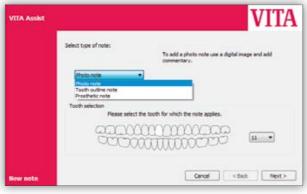

2. Selection of the photo note as well as marking of the corresponding tooth.

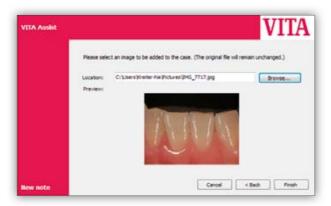

 Upload image: Click on "Browse", and select the location where the image has been stored; Click on the image and press "Open"; A preview of the selected image is shown in the "Preview" area.

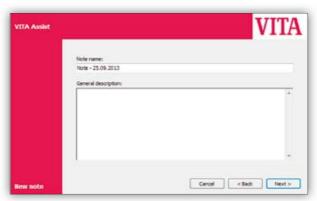

4. General description of the condition of the tooth, medical history, etc.

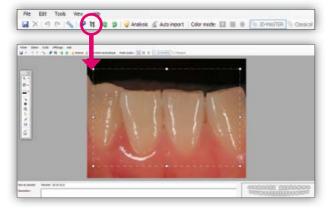

#### **2** Cropping the photo

You can modify the size of your photo using the cropping window.

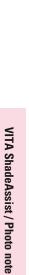

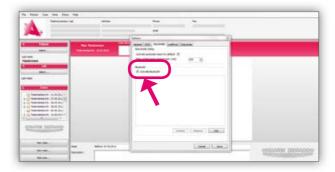

#### 3 Establishing a Bluetooth connection

In order to establish a Bluetooth connection between VITA Assist and the VITA Easyshade Advance 4.0, the USB Bluetooth wireless module must be inserted into a USB port on your computer and Bluetooth activated on the VITA Easyshade Advance 4.0 device (\*). In VITA Assist, open the "Easyshade" tab under "Extras -> Options...", and activate Bluetooth.

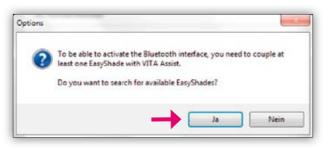

You will be asked whether you would like to search for available Easyshade updates. Please click on "Yes".

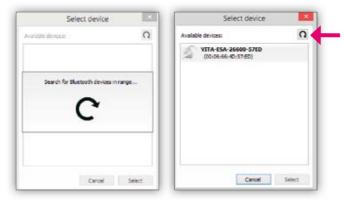

Devices that are within range are then searched for and displayed. If your device is not displayed, please press the search button again.

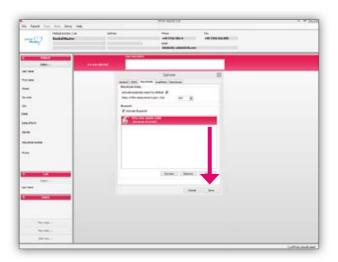

When your device is displayed, please select it (Easyshade is highlighted in magenta) and press **"Save"**.

VITA Assist and VITA Easyshade Advance 4.0 are connected with one another. They remain linked even after VITA Assist has been exited and after the VITA Easyshade Advance 4.0 device has been switched off.

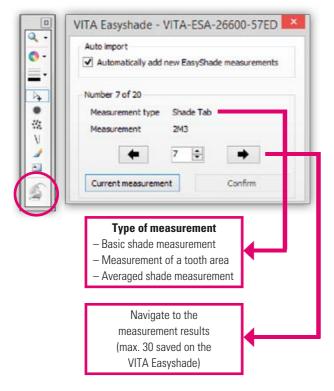

#### 1 Transferring measurement data related to the note

#### **Inserting measurements**

(Selecting certain individual measurements from the device.)

Press the **"Easyshade"** button (the program automatically attempts to connect with the VITA Easyshade device)

**Note:** When you establish the connection via Bluetooth, you must configure it first. To do so, open the **"Easyshade"** tab under **"Extras -> Options..."**.

Once you have clicked on the "Easyshade" button, the window shown is displayed on the screen.

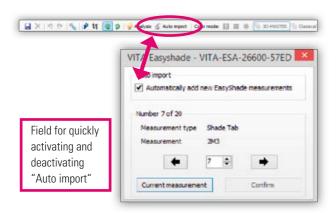

#### Importing measurement data automatically

If "Auto import" has been activated, VITA ShadeAssist automatically checks whether new measurement results are available on the device (polling). As soon as new data is identified, it is imported automatically and inserted into the image without needing to open the import window.

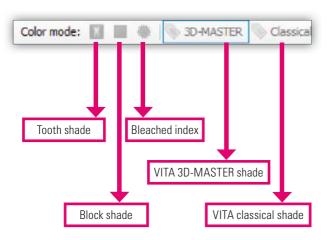

#### Presentation of measurement results

The measurement results can be presented as follows:

- VITA classical A1-D4
- VITA SYSTEM 3D-MASTER
- VITABLOC shades
- VITA Bleachedguide 3D-MASTER

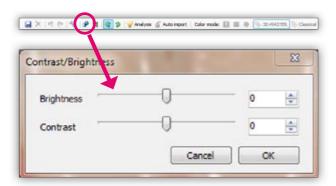

#### 6 Brightness/contrast

Modify the values for brightness and contrast as required.

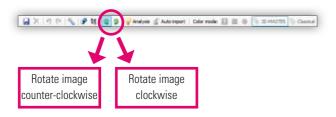

#### **7** Rotation

Rotate the image clockwise or counter-clockwise until the required position has been reached.

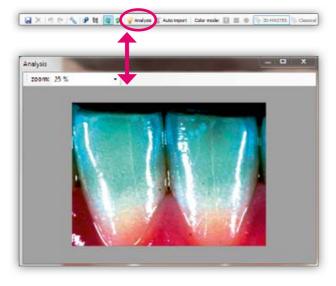

#### **8** Analysis

Used for analyzing the translucency (amount of translucidity) of the teeth and other effects.

In order to obtain optimum analysis, you should restrict the image detail in advance to the relevant area (step 5).

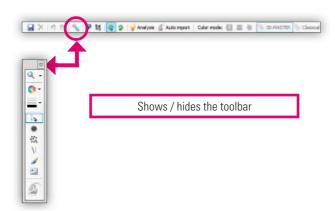

#### g Tools for editing the tooth outline

- Zoom: Enlarges or decreases the view of the tooth outline.
- **Shade:** Defines the shade in which an object is to be drawn.
- Line thickness: Defines the thickness of lines drawn in the form of brush strokes, straight lines or dots.
- Pointer: Allows objects to be selected and their position adjusted.
- **Dot:** Marks a dot on the tooth outline.
- Airbrush: Shades an area of the tooth outline.
- Line: Draws a straight line on the tooth outline.
- **Brush:** Allows freehand drawing on the tooth outline.
- Text: Adds a text comment to the tooth outline.
- Easyshade: Adds measurement results from VITA Easyshade to the tooth outline.

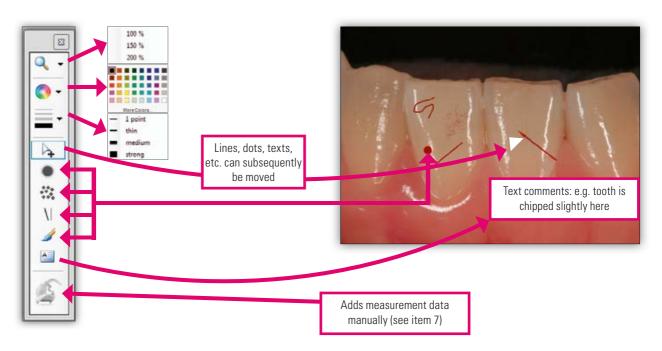

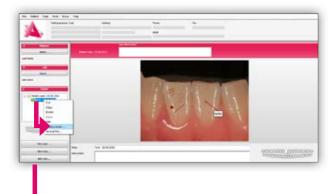

# To local light too light one of the local light one of the local lig

#### 10 Sending data via email

Close processing of the note; In the main screen, right-click on the note and select "Send as email ...". The email window is now opened. Alternatively, print the case as a PDF file via "File -> Print", save it, and then forward the PDF case via email. This procedure is recommended when the recipient of the case does not have VITA Assist themselves. For this procedure you will need a PDF creator such as pdf24.

#### 11 Maintaining the database

The "Patient" tab is provided in the menu bar in the main screen. Click here to:

- Switch patients
- Select a new patient
- Edit a patient
- Delete the patient

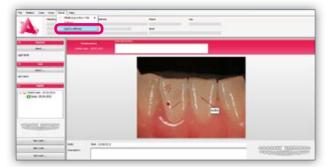

#### 12 Automatic image implementation via wireless LAN

You can start or stop automatic image implementation under **"Extras" -> "Start LivePhoto" / "Stop LivePhoto"**. A camera that offers wireless LAN is required for this purpose. The data is stored in a target folder that can be accessed by VITA Assist. The target folder must be created by the user

A **Tooth outline note** tool is provided with VITA ShadeAssist that allows the dental findings that have been determined to be added as graphics to the patient case. Using the various editing modules such as options for editing images and text, as well as for documentation, management and communication of patient images, it is possible to adapt the findings according to individual requirements.

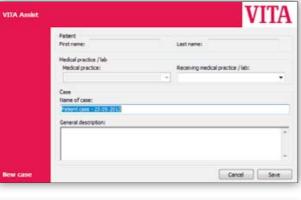

#### 1 Creating a new case

1. General data entry for the practice / laboratory case.

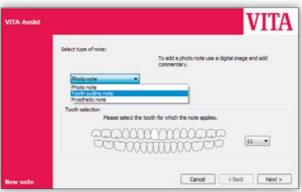

2. Selection of the tooth outline note and of the tooth to be evaluated.

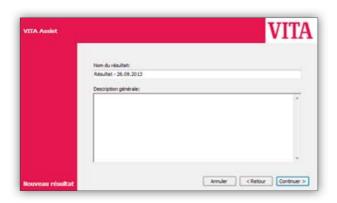

General description of the condition of the tooth, medical history, etc.

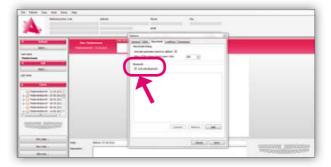

#### 2 Establishing a Bluetooth connection

In order to establish a Bluetooth connection between VITA Assist and the VITA Easyshade Advance 4.0, the USB Bluetooth wireless module must be inserted into a USB port on your computer and Bluetooth activated on the VITA Easyshade Advance 4.0 device (\*\*). In VITA Assist, open the "Easyshade" tab under "Extras -> Options...", and activate Bluetooth.

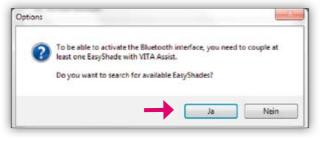

You will be asked whether you would like to search for available Easyshade updates. Please click on "Yes".

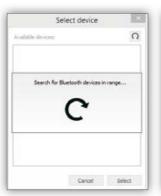

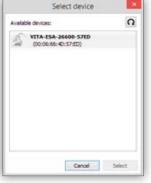

Devices that are within range are then searched for and
 displayed. If your device is not displayed, please press the search button again.

### ssist VITA ShadeAssist / Tooth outline note

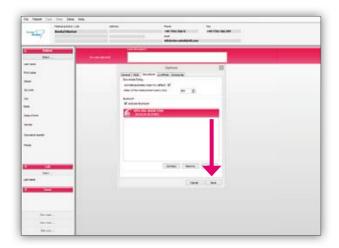

When your device is displayed, please select it (Easyshade is highlighted in magenta) and press "Save".

VITA Assist and VITA Easyshade Advance 4.0 are connected with one another. They remain linked even after VITA Assist has been exited and after the VITA Easyshade Advance 4.0 device has been switched off.

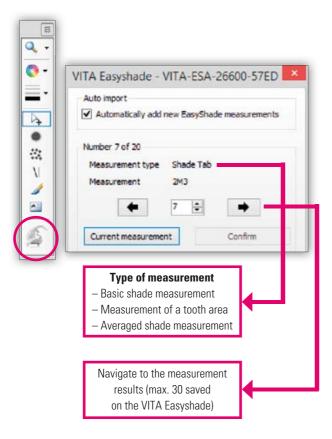

#### Transferring measurement data related to the note

#### **Inserting measurements**

(Selecting certain individual measurements from the device.)

Press the **"Easyshade"** button (the program automatically attempts to connect with the VITA Easyshade device)

**Note:** When you establish the connection via Bluetooth, you must configure it first. To do so, open the **"Easyshade"** tab under **"Extras -> Options..."**.

Once you have clicked on the **"Easyshade"** button, the window shown is displayed on the screen.

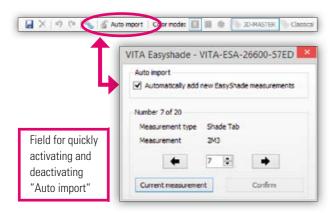

#### Importing measurement data automatically

If "Auto import" has been activated, VITA ShadeAssist automatically checks whether new measurement results are available on the device (polling). As soon as new data is identified, it is imported automatically and inserted into the image without needing to open the import window.

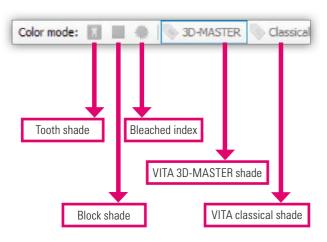

#### Presentation of measurement data

The measurement results can be presented as follows:

- VITA classical A1–D4
- VITA SYSTEM 3D-MASTER
- VITABLOCS shades
- VITA Bleachedguide 3D-MASTER

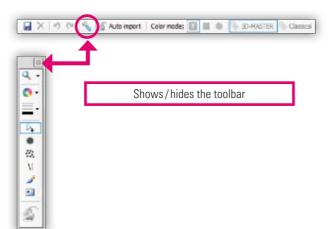

#### **5** Tools for editing the tooth outline

- **Zoom:** Enlarges or decreases the view of the tooth outline.
- **Shade:** Defines the shade in which an object is to be drawn.
- Line thickness: Defines the thickness of lines drawn in the form of brush strokes, straight lines or dots.
- Pointer: Allows objects to be selected and their position adjusted.
- **Dot:** Marks a dot on the tooth outline.
- Airbrush: Shades an area of the tooth outline.
- **Line:** Draws a straight line on the tooth outline.
- **Brush:** Allows freehand drawing on the tooth outline.
- **Text:** Adds a text comment to the tooth outline.
- Easyshade: Adds measurement results from VITA Easyshade to the tooth outline.

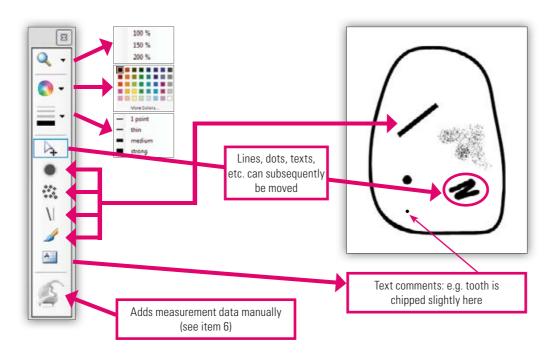

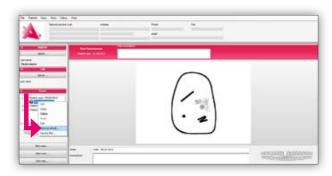

#### 6 Sending data via email

Close processing of the note; In the main screen, right-click on the note and select **"Send as email ..."**. The email window is now opened. Alternatively, print the case as a PDF file via **"File -> Print"**, save it, and then forward the PDF case via email. This procedure is recommended when the recipient of the case does not have VITA Assist themselves. For this procedure you will need a PDF creator such as pdf24.

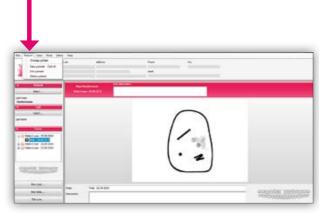

#### 7 Maintaining the database

The "Patient" tab is provided in the menu bar in the main screen. Click here to:

- Switch patients
- Select a new patient
- Edit a patient
- Delete the patient

The **VITA ToothConfigurator** is a module that shows a simulation of removable partial and full prostheses on a patient photo. Thanks to a virtual tooth database, the mould, shade and position of the prosthesis can be arranged in different ways, thus encouraging communication with the patient.

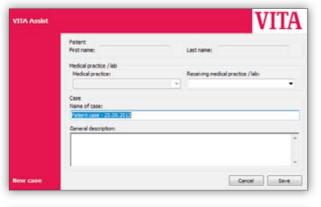

#### 1 Creating a new case

1. General data entry for the practice / laboratory case.

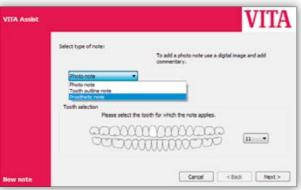

2. Selection of the prosthetic note.

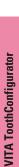

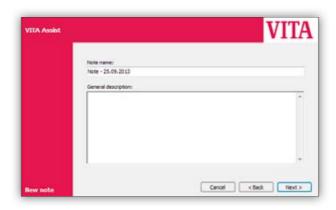

3. General description of the condition of the tooth, medical history, etc.

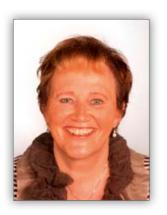

#### **2** Generating a digital patient photo

Please ensure that

- The patient is standing in front of a white background
- The patient is standing up straight, and facing directly towards the camera
- Shoulders and head are upright
- The patient is smiling naturally
- Bite registration is used in the case of edentulous patients

Digital cameras with a resolution greater than 4 million pixels may be used.

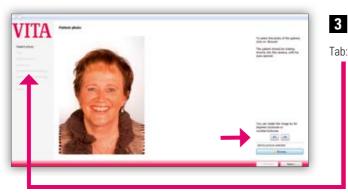

#### Integrating a patient photo into the software

: Patient photo

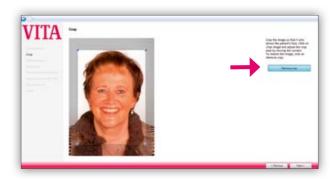

#### ■ Subsequent adjustment of the patient photo

Tab: Crop

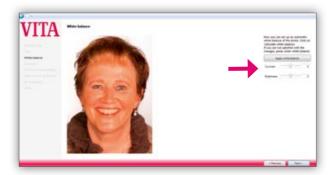

#### Setting the white balance level

Tab: White balance

Enables the optimum lighting to be established for editing.

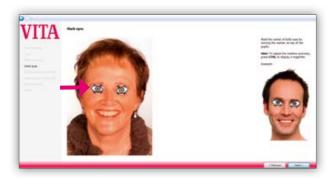

#### Marking the pupils

Tab: Mark eyes

Drag the eye icon over the eyes; Show the magnifying glass using "Ctrl".

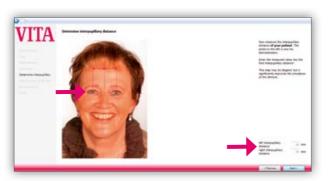

Measuring the distance between the eyes using the measurement device provided and entering the distance between the eyes

Tab: Determine interpupillary distance

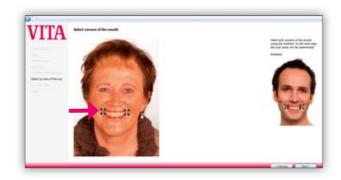

#### Marking the corners of the mouth

Tab: Select corners of the mouth

Mark the corners of the mouth using the arrows; Show the magnifying glass using "Ctrl".

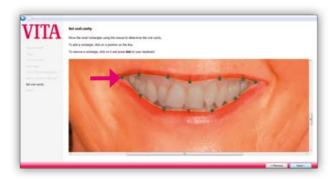

#### Selecting the mouth area

Tab: Set oral cavity

Mark the mouth area by moving or setting small squares along the margins of the lips.

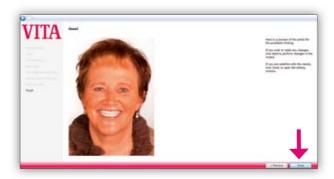

#### 10 Insertion of a VITA Standard prosthesis

Tab: Finish

Click on "Done" to open editing mode.

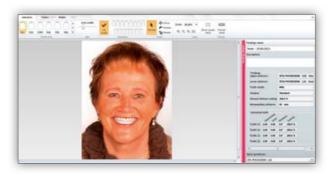

#### **Editing mode:**

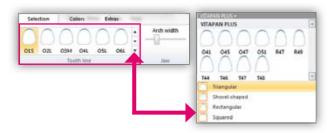

#### 11 Selecting the appropriate tooth mould

All VITA tooth lines can be selected in the database.

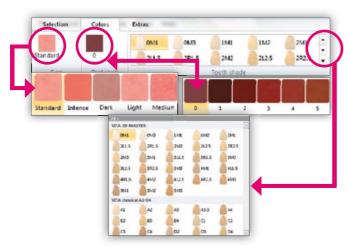

# Selecting the tooth shade, shade of the gums and the oral cavity

The color settings of the screen must be calibrated so that the shades are correctly presented on screen. The tooth shade can be selected in all hues provided in the VITA shade systems.

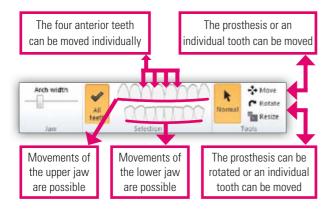

#### 13 Moving the upper and lower jaw and individual teeth

The upper jaw and lower jaw can be moved in different directions. Horizontal and vertical movements are possible as well as movements to the left or right, however, rotations around the object's own axis are not possible.

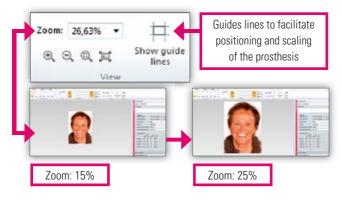

## Viewing and using guide lines as well as the zoom function

Horizontal and vertical insertion of additional guide lines can be performed by right-clicking.

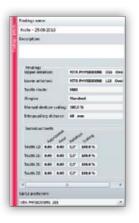

#### 15 All details on the findings at a glance

Printouts and forwarding as a PDF or via email are possible using the patient note / case.

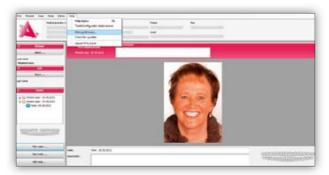

#### 16 Sending data via email

Close processing of the note; In the main screen, right-click on the note and select "Send as email ...". The email window is now opened. Alternatively, print the case as a PDF file via "File -> Print", save it, and then forward the PDF case via email. This procedure is recommended when the recipient of the case does not have VITA Assist themselves. For this procedure you will need a PDF creator such as pdf24.

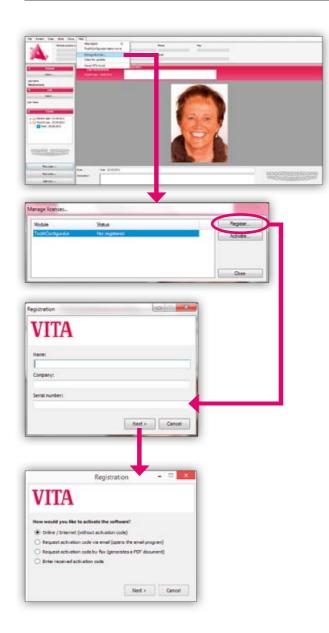

#### 17 Installing the full version

The "Patient" tab is provided in the menu bar in the main screen. The "Manage licenses..." option is provided here. This is where the VITA ToothConfigurator is registered. The corresponding activation code is included in the packaging.

Two steps are required in order to activate the VITA ToothConfigurator. To complete registration, go to "ToothConfigurator -> Not registered" and press the "Register..." button.

As soon as the window opens, enter your name and the name of your company, and the serial number provided. The serial number and your version of VITA Assist are now registered with VITA.

There are various ways to now activate the program (see previous image). If you have Internet access, you can select the standard option "Online/Internet (without activation code)". The system now checks whether the serial number has already been allocated. If this is not the case, an activation code is generated by VITA and automatically connected with your VITA Assist.

If you do not have an Internet connection, the activation code must be requested (by email or fax) and then entered manually.

With the unique VITA SYSTEM 3D-MASTER, all natural tooth shades can be systematically determined and completely reproduced.

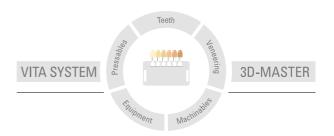

Please note: Our products must be used in accordance with the instructions for use. We accept no liability for any damage resulting from incorrect handling or usage. The user is furthermore obliged to check the product before use with regard to its suitability for the intended area of application. We cannot accept any liability if the product is used in conjunction with materials and equipment from other manufacturers that are not compatible or not authorized for use with our product. Furthermore, our liability for the accuracy of this information is independent of the legal basis and, in as far as legally permissible, shall always be limited to the value as invoiced of the goods supplied, excluding value-added tax. In particular, as far as legally permissible, we do not assume any liability for loss of earnings, indirect damages, ensuing damages or for third-party claims against the purchaser. Claims for damages based on fault liability (culpa in contrahendo, breach of contract, unlawful acts, etc.) can only be made in the case of intent or gross negligence. The VITA Modulbox is not necessarily a component of the product.

Date of issue of this information: 12.13

After the publication of these working instructions any previous versions become obsolete. The current version can be found at www.vita-zahnfabrik.com

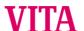

VITA Zahnfabrik H. Rauter GmbH & Co.KG

Postfach 1338 · D-79704 Bad Säckingen · Germany

Tel. +49(0)7761/562-0 · Fax +49(0)7761/562-299

Hotline: Tel. +49(0)7761/562-222 · Fax +49(0)7761/562-446

www.vita-zahnfabrik.com · info@vita-zahnfabrik.com

facebook.com/vita.zahnfabrik